## **SONY**

# **PCS-1 PCS-11 PCS-TL50 PCS-G70 PCS-1600**

Video Communication System

## **Phone Book Edit Program**

Version 3.00

Operation Manual

## **CONFIDENTIAL**

The material in this manual consists of information that is the property of Sony Electronics Inc. and is intended for use by the purchasers of the equipment described in this manual. Sony Electronics Inc. expressly prohibits the duplication of any portion of this manual or the use thereof for any purpose other than the operation or maintenance of the equipment described in this manual without the express written permission of Sony Electronics Inc.

The software described herein may also be governed by the terms of a separate end user license agreement.

> Printed in USA July 2005

©2005 Sony Electronics Inc. Broadcast & Business Solutions Company 3300 Zanker Road, San Jose, CA 95134

## **Table of Contents**

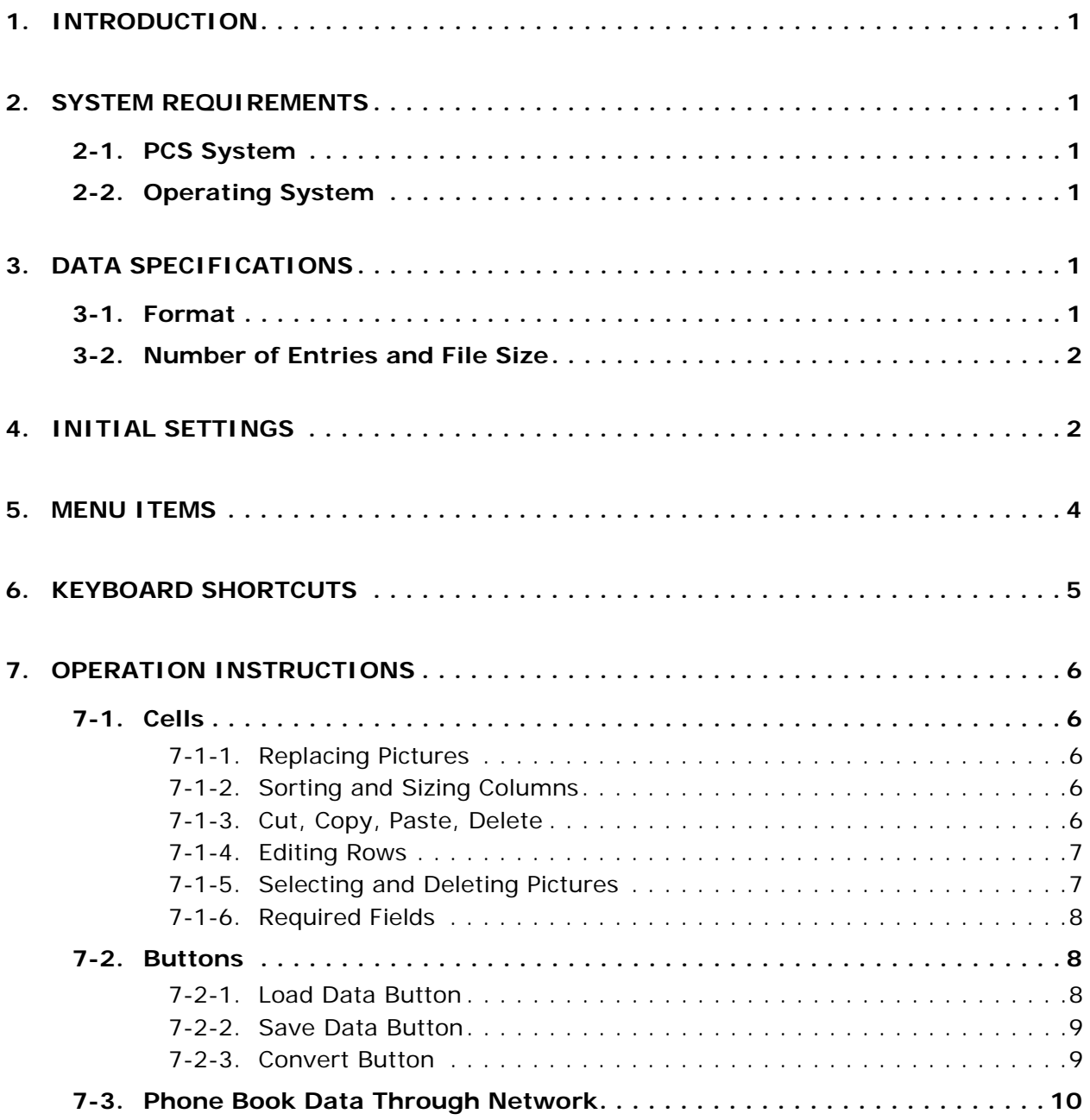

## <span id="page-3-0"></span>**1. INTRODUCTION**

The Phone Book Edit Program is used to manage phone book data for PCS video communication systems. This operation manual describes how to use the program to manage data in the phone book.

Phone book data can be:

- **•** Edited and saved on a memory stick.
- **•** Converted to different PCS systems.
- **•** Acquired and registered from a PCS terminal on a network without a memory stick.

Pictures can be pasted to the phone book.

## <span id="page-3-1"></span>**2. SYSTEM REQUIREMENTS**

## <span id="page-3-2"></span>**2-1. PCS System**

The Phone Book Edit Program is compatible with the following PCS systems:

PCS-1600 V3.33 or higher PCS-1 V3.00 or higher PCS-11 V3.00 or higher PCS-TL50 V2.00 or higher PCS-G70 V2.00 or higher

## <span id="page-3-3"></span>**2-2. Operating System**

Microsoft Windows XP

## <span id="page-3-5"></span><span id="page-3-4"></span>**3. DATA SPECIFICATIONS**

### **3-1. Format**

Phone book data is in CSV format and is saved to the following folder of the memory stick:

S:\MSSONY\PRO\TVCONF\LIST\PCS\_DLST.CSV

Pictures are in JPEG format and are saved to the following folder of the memory stick:

S:/MSSONY/PRO/TVCONF/LIST/LSPXXXXX.JPG

*NOTE:* XXXXX corresponds to the five-digit list number.

## <span id="page-4-0"></span>**3-2. Number of Entries and File Size**

The maximum number of entries that can be registered in the phone book is 500. (PCS-G70 allows 503.)

The maximum picture size is 80  $\times$  60 (with a file size of 2K or less).

## <span id="page-4-1"></span>**4. INITIAL SETTINGS**

When starting the Phone Book Edit Program for the first time, set initial settings as follows:

1. Start the Phone Book Edit Program.

The INI file update window in [Figure 1](#page-4-2) appears.

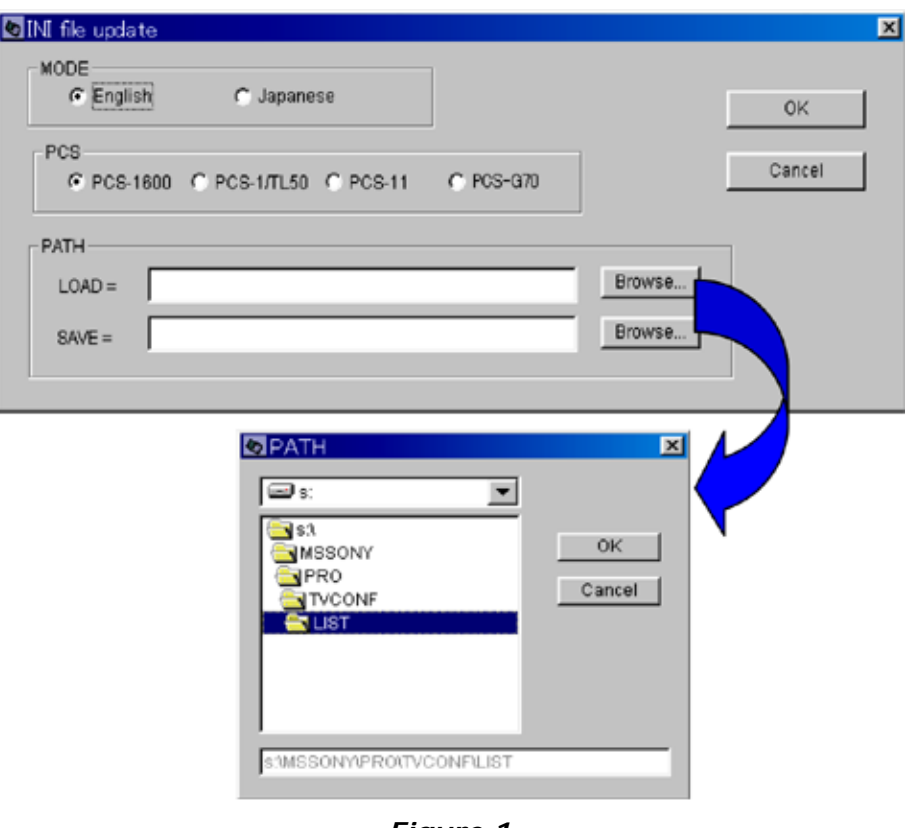

*Figure 1*

<span id="page-4-2"></span>2. Select the appropriate items:

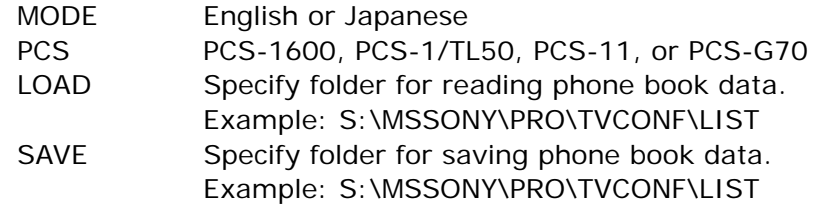

*NOTE:* The PCS.INI file is located at: C:\Program Files\PhoneBookEdit\

3. Click OK to complete the initial settings.

After you click OK, the phone book data in the folder that you specified is read, and the entries and pictures are displayed in cells as shown in [Figure 2](#page-5-0).

| EEE<br>C SONY PCS-1(TL50)/11/G70/1600 Phone Book Edit Program Ver 3.00<br>Edit(E)<br>FTP(L)<br>File(E)<br>Help(H) |                        |          |                      |                                                                                 |                      |             |                 |                |                   |   |                 |   |                                                    |        |                      |                                  |
|----------------------------------------------------------------------------------------------------|------------------------|----------|----------------------|---------------------------------------------------------------------------------|----------------------|-------------|-----------------|----------------|-------------------|---|-----------------|---|----------------------------------------------------|--------|----------------------|----------------------------------|
|                                                                                                    | PCS-1/TL50             | C PCS-11 | <b>6 PCS-G70</b>     | C PCS-1600                                                                      |                      |             |                 |                |                   |   |                 |   |                                                    |        |                      |                                  |
|                                                                                                    |                        |          |                      |                                                                                 |                      |             |                 |                |                   |   |                 |   |                                                    |        |                      |                                  |
| 1                                                                                                    | Picture<br><b>Eric</b> | Index    | A1/A<br>192.168.0.5  | A2/B                                                                            | B1/C                 | <b>B2/D</b> | C1/E            | C <sub>2</sub> | Line I/F<br>IP    | ۰ | Bonding<br>Auto | × | Number of Lines Restrict LAN Bandwidth<br>128<br>▼ | Auto - | $1024 -$             | Prefix $\triangle$<br>Prefix-Non |
| $\overline{2}$                                                                                                    | <b>HIVOR</b>           | Randy    | 192.168.100.1        |                                                                                 |                      |             |                 |                | IP.               | ۰ | Auto            |   | 128<br>۰                                           | Auto - | $1920 -$             | Prefix-Non                       |
| $\overline{3}$                                                                                                    |                        | Blue     | 1234                 |                                                                                 |                      |             |                 |                | <b>ISDN</b>       | ▼ | Auto            |   | 4B<br>▼                                            | Auto - | $1024 -$             | Prefix-Non                       |
| $\ddot{4}$                                                                                                    |                        | Gold     | 4321                 |                                                                                 |                      |             |                 |                | ISDN(Telephone) - |   | Auto            |   | 2B<br>▾                                            | Auto - | $1024 -$             | Prefix-Non                       |
| 5                                                                                                    |                        | Red      |                      | 192.168.100.110 192.168.100.111 192.168.100.112 192.168.100.113 192.168.100.114 |                      |             |                 |                | IP(Multi)         | ٠ | Auto            |   | 2B<br>۰                                            | Auto - | $1920 -$             | Prefix-Non                       |
| 6                                                                                                    | ÷,                     |          | 1000                 | 2000                                                                            | 3000                 | 4000        | 5000            |                | ISDN(Multi)       |   | Auto            | × | 2B                                                 | Auto - | $1024 -$             | Prefix-Non                       |
|                                                                                                    | ×                      | Orange   |                      |                                                                                 |                      |             |                 |                |                   | ۰ |                 |   | ▼                                                  |        |                      |                                  |
| $\overline{I}$                                                                                                    | ñ                      | Green    | 192.168.100.115 6000 |                                                                                 | 192.168.100.116 7000 |             | 192.168.100.117 |                | IP&ISDN(Multi)    |   | Auto            |   | 48                                                 | Auto - | $1024 -$             | Prefix-Non                       |
| 8                                                                                                    | Иś.                    | Silver   | 3000@wz.com          |                                                                                 |                      |             |                 |                | SIP               | ۰ | Auto            | ۰ | 128<br>▼                                           | Auto - | $1024 -$             | Prefix-Non                       |
| $\overline{9}$                                                                                                    |                        |          |                      |                                                                                 |                      |             |                 |                |                   | ۰ |                 |   |                                                    |        |                      |                                  |
| 10                                                                                                    |                        |          |                      |                                                                                 |                      |             |                 |                |                   | ▼ |                 |   |                                                    | ≂      | ۰                    |                                  |
| 11                                                                                                    |                        |          |                      |                                                                                 |                      |             |                 |                |                   | ۳ |                 | ۰ | ۰                                                  | ۰      | ٠                    |                                  |
| 12                                                                                                    |                        |          |                      |                                                                                 |                      |             |                 |                |                   | ۰ |                 | ٠ |                                                    | ۰      |                      |                                  |
| 13                                                                                                    |                        |          |                      |                                                                                 |                      |             |                 |                |                   | ۰ |                 | ۰ |                                                    | ▼      | $\ddot{\phantom{0}}$ |                                  |
| 14                                                                                                    |                        |          |                      |                                                                                 |                      |             |                 |                |                   | ۳ |                 | ۰ |                                                    | ۰      | ÷                    |                                  |
| 15                                                                                                    |                        |          |                      |                                                                                 |                      |             |                 |                |                   | ۳ |                 |   |                                                    |        | ٠                    |                                  |
| 16                                                                                                    |                        |          |                      |                                                                                 |                      |             |                 |                |                   | ۳ |                 | ۰ |                                                    | ۰      | ۳                    |                                  |
| $\frac{17}{4}$                                                                                                    |                        |          |                      |                                                                                 |                      |             |                 |                |                   |   |                 |   |                                                    |        | L                    | $\mathbf{r}$                     |
|                                                                                                    | Load data              |          |                      |                                                                                 |                      |             | Convert         |                |                   |   |                 |   |                                                    |        |                      | Save data                        |
|                                                                                                    |                        |          |                      |                                                                                 |                      |             |                 |                |                   |   |                 |   |                                                    |        |                      |                                  |
|                                                                                                    |                        |          |                      |                                                                                 |                      |             |                 |                |                   |   |                 |   |                                                    |        |                      |                                  |
|                                                                                                    | 2005/06/06 13:54       |          |                      |                                                                                 |                      |             |                 |                |                   |   |                 |   |                                                    |        |                      | LA般多量图 & Gas                     |

<span id="page-5-0"></span>*Figure 2*

## <span id="page-6-0"></span>**5. MENU ITEMS**

| Menu                  | Submenu         | Keyboard<br><b>Shortcut</b> | <b>Function</b>                                                            |  |  |  |  |
|-----------------------|-----------------|-----------------------------|----------------------------------------------------------------------------|--|--|--|--|
|                       | Open            | $Ctrl + O$                  | Reads phone book data.                                                     |  |  |  |  |
| File(E)               | Save            | $Ctrl + S$                  | Saves phone book data.                                                     |  |  |  |  |
|                       | Convert         | $Ctrl + P$                  | Converts phone book data.                                                  |  |  |  |  |
|                       | Exit            | $Ctrl + F$                  | Exits application.                                                         |  |  |  |  |
|                       | Delete          | Del                         | Deletes selected cell or row.                                              |  |  |  |  |
|                       | Copy            | $Ctrl + C$                  | Copies selected cell or row to<br>clipboard.                               |  |  |  |  |
|                       | Cut             | $Ctrl+X$                    | Cuts selected cell or row to<br>clipboard.                                 |  |  |  |  |
| Edit(E)               | Paste           | $Ctrl + V$                  | Pastes selected cell or row from<br>clipboard.                             |  |  |  |  |
|                       | Undo            | $Ctrl + Z$                  | Returns to previous operation.<br>(Only one undo is available.)            |  |  |  |  |
|                       | Clear           | Default                     | Displays default value in<br>selected cell or row.                         |  |  |  |  |
|                       | Initial setting | $Ctrl + I$                  | Changes initial file settings,<br>then redisplays data.                    |  |  |  |  |
| FTP(L)                |                 |                             | Acquires and registers phone<br>book data from PCS terminal<br>on network. |  |  |  |  |
| $Help(\underline{H})$ |                 | F <sub>1</sub>              | Displays Help window.                                                      |  |  |  |  |

**Table 1. Menu Items**

## <span id="page-7-0"></span>**6. KEYBOARD SHORTCUTS**

| <b>Keyboard Shortcut</b>         | <b>Function</b>                                                 |
|----------------------------------|-----------------------------------------------------------------|
| Arrow (up, down, left,<br>right) | Moves cursor focus to different cell.                           |
| Tab                              | Moves cursor focus to next cell.                                |
| $Shift+Tab$                      | Moves cursor focus back to the previous cell.                   |
| <b>Fnter</b>                     | Opens and closes pull down menu, and enters<br>input.           |
| Space                            | Enters selection mode of pull down menu.                        |
| $Ctrl + C$                       | Copies selected cell or row to clipboard.                       |
| $Ctrl+X$                         | Cuts selected cell or row to clipboard.                         |
| $Ctrl + V$                       | Pastes selected cell or row from clipboard.                     |
| $Ctrl + 7$                       | Returns to previous operation. (Only one undo is<br>available.) |
| Del                              | Deletes selected cell or row.                                   |
| F <sub>1</sub>                   | Displays Help window.                                           |
| F <sub>2</sub>                   | Opens row edit dialog box.                                      |

**Table 2**

## <span id="page-8-0"></span>**7. OPERATION INSTRUCTIONS**

## <span id="page-8-2"></span><span id="page-8-1"></span>**7-1. Cells**

#### **7-1-1. Replacing Pictures**

To replace pictures:

1. Double-click the picture within its cell.

The following dialog box is displayed. (See [Figure 3.](#page-8-5))

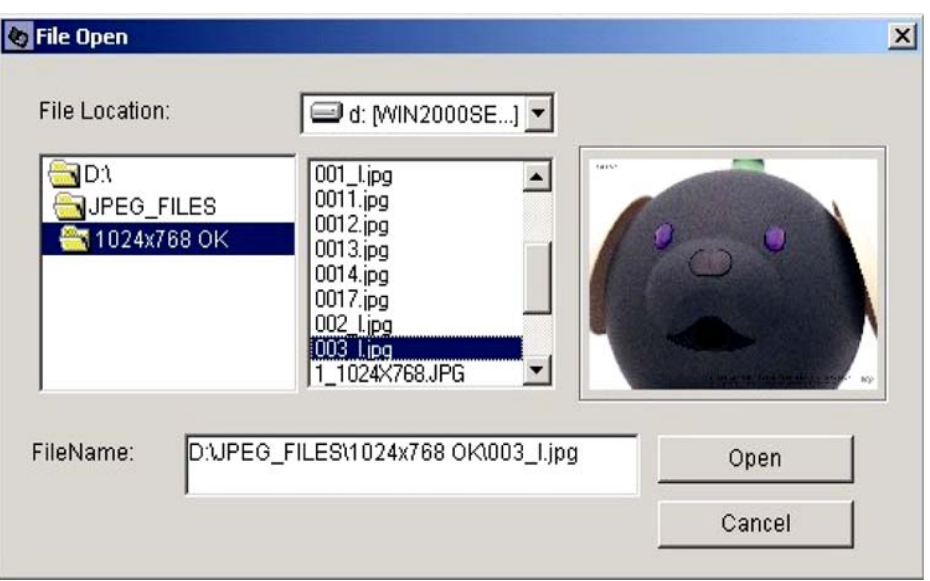

*Figure 3*

<span id="page-8-5"></span>2. Navigate to the appropriate JPEG file, then click Open.

#### <span id="page-8-3"></span>**7-1-2. Sorting and Sizing Columns**

To sort the Index or Line I/F column, click the column header, which is then sorted in ascending or descending order.

Column width can be changed, except for the Picture column.

**NOTE:** Row height cannot be changed.

#### <span id="page-8-4"></span>**7-1-3. Cut, Copy, Paste, Delete**

Cells or rows can be cut, copied, pasted, or deleted.

**NOTE:** Rows cannot be inserted.

#### **7-1-4. Editing Rows**

To edit a row, right click the selected cell, or press F2. The following Editing dialog box is displayed. (See [Figure 4](#page-9-2).)

<span id="page-9-0"></span>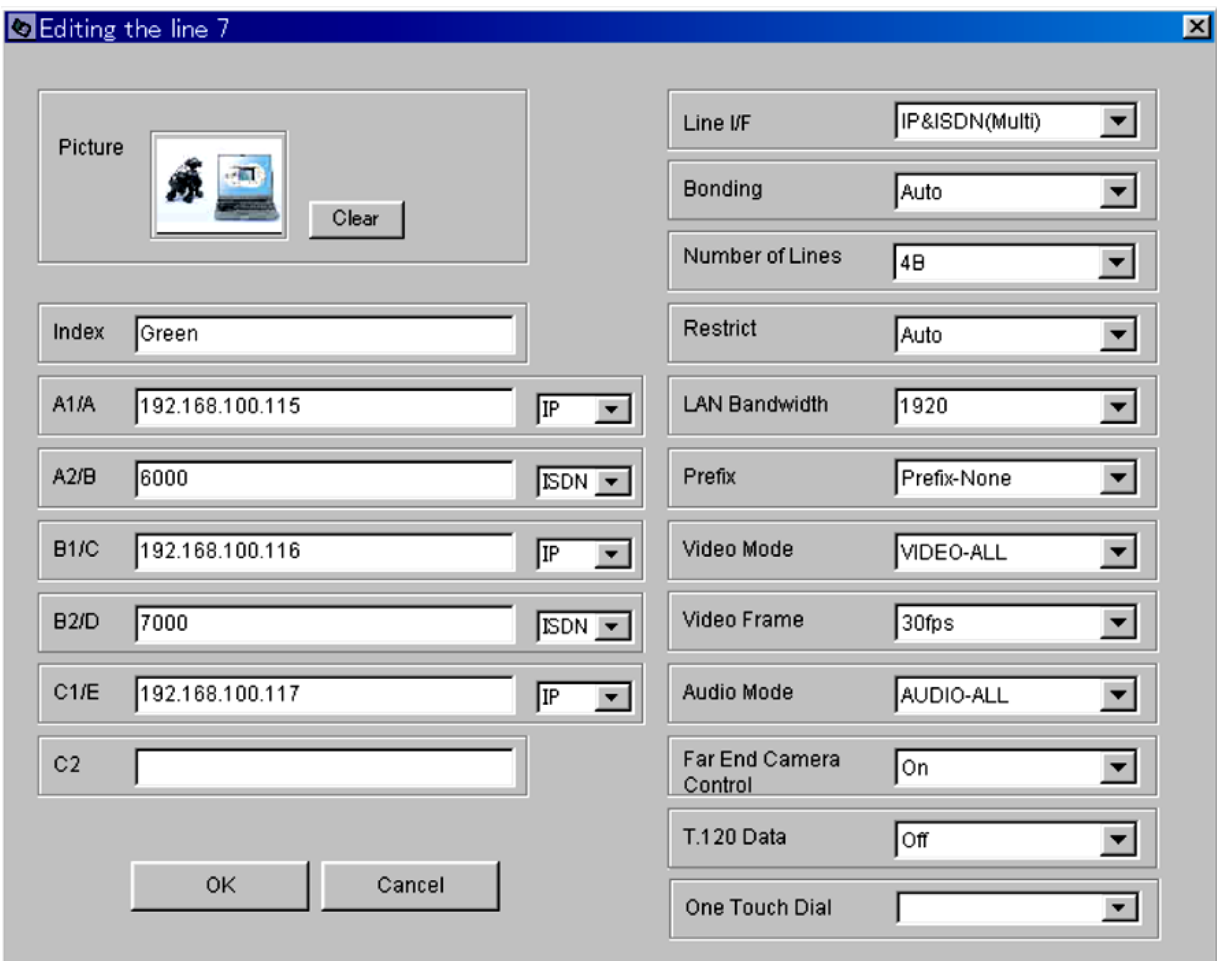

*Figure 4*

## <span id="page-9-2"></span><span id="page-9-1"></span>**7-1-5. Selecting and Deleting Pictures**

To select a file for the picture:

- 1. Click in the picture area.
- 2. When the File Open dialog box appears, select the picture from the appropriate folder, and click Open.

To delete a picture, click the Clear button.

#### <span id="page-10-0"></span>**7-1-6. Required Fields**

Index is a required field. If the Index field is blank, the error message "Please input" appears.

The data required in the LAN Bandwidth field depends on which PCS system radio button is selected:

PCS-1600/11: 1-1024 PCS-1/TL50: 1-1920 PCS-G70: 1-4096

For fields other than Index and LAN Bandwidth, the default value is input when left blank.

## <span id="page-10-2"></span><span id="page-10-1"></span>**7-2. Buttons**

#### **7-2-1. Load Data Button**

To load phone book data:

- 1. Click the Load Data button.
- 2. When the Load dialog box appears, select the appropriate folder containing the phone book data.

*NOTE:* Folders on the PC (as well as the memory stick) can be specified.

3. Click OK.

The phone book data is read, and the contents are displayed in the cells.

*NOTE:* If you click OK, and phone book data does not exist in the specified folder, the Load dialog box is displayed as shown in [Figure 5](#page-10-3).

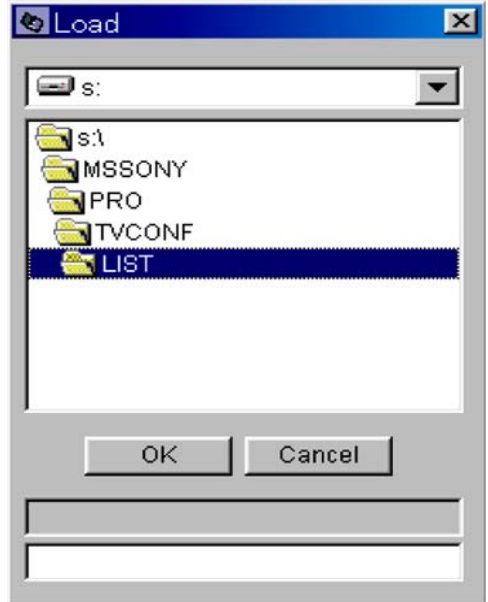

<span id="page-10-3"></span>*Figure 5*

#### <span id="page-11-0"></span>**7-2-2. Save Data Button**

To save the contents of cells to a phone book data file:

- 1. Click the Save Data button.
- 2. When the Save dialog box appears, select the appropriate folder containing the phone book data. (See [Figure 6.](#page-11-2))

*NOTE:* Folders on the PC (as well as the memory stick) can be specified.

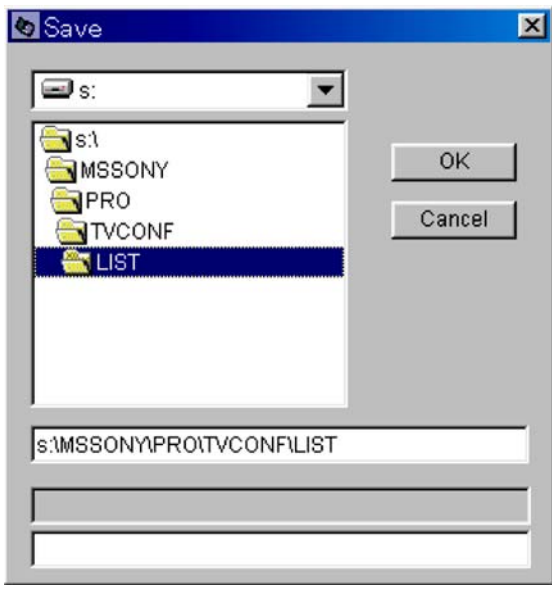

*Figure 6*

<span id="page-11-2"></span>3. Click OK.

The phone book data is saved to the appropriate phone book data file.

### <span id="page-11-1"></span>**7-2-3. Convert Button**

To convert phone book data from the current PCS system to another PCS system:

1. Click the appropriate PCS radio button at the top of the screen. (See [Figure 7.](#page-11-3))

<span id="page-11-3"></span>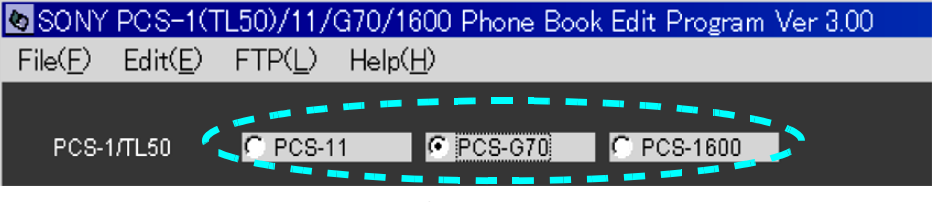

*Figure 7*

2. Click the Convert button.

The data are converted. The converted contents are displayed in the cells, and the PCS indicator in the upper left of the screen changes.

**CAUTION:** If phone book data is converted two or more times, the data may not be completely returned.

## <span id="page-12-0"></span>**7-3. Phone Book Data Through Network**

To exchange phone book data with a PCS terminal through a network:

- 1. Click the FTP(L) menu.
- 2. The Load from FTP dialog box appears. (See [Figure 8](#page-12-1).)

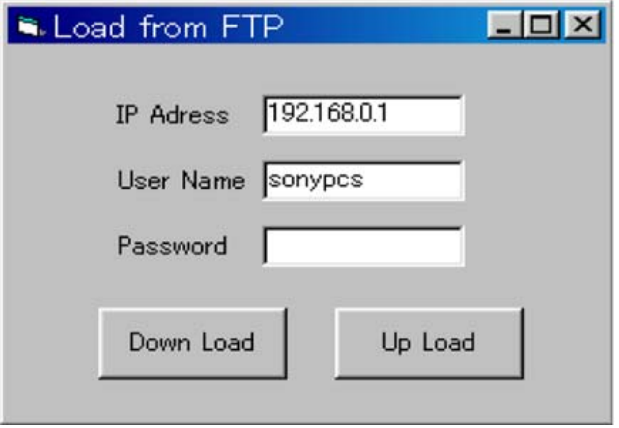

*Figure 8*

<span id="page-12-1"></span>3. Enter:

IP Address User Name Password

*NOTE:* Confirm the user name and password of the PCS terminal from the administrator.

4. Click the Down Load button.

The phone Book data from the PCS terminal is read, which takes approximately three minutes.

*NOTE:* PCS-1600 does not support the FTP function. The LOAD folder can only be accessed via FTP.